# *Stormwind Simulator v. 4.3*

*27. 12 2015*

# **Installationsanvisning Asennusohje**

*Simulatorn kräver ingen egentlig installation men instruktionen i det här dokumentet kan ge svar på vissa enskilda frågeställningar.*

*Du kan kopiera programmet till hårdskivan om du vill (rekommenderas) eller köra det genast, direkt från USBstickan.*

*Kasta ändå ett öga på texten nedan, speciellt om du har Windows 7 eller 8.0.*

### **BRÅTTOM?**

Simulatorn körs från USB-stickan. Alternativt kan du kopiera hela \Stormwind biblioteket till hårdskivan och köra därifrån.

- *1. Se till att du har senaste DirectX 9 runtime installerad.*
- *2. Se till att du har .net Framework 4.x installerad.*
- *3. Se till att grafikkortets drivrutiner är uppdaterade.*
- *4. Kör stormwind.exe i USB-stickan (eller hårdskivan). Stickan måste vara inkopplad hela tiden.*

# **USB-STICKAN**

**Stormwind Simulator 4** levereras på en 16 gigabytes USB-sticka. Du kan köra simulatorn direkt därifrån, eller kopiera den till hårdskivan på din dator.

**Vi rekommenderar att du kopierar programmet från USB-stickan till datorns hårdskiva.** Det är enkelt och på det sättet hålls USB-stickan som ett original.

Hela simulatorn finns i biblioteket \Stormwind.

Kopiera detta bibliotek till datorns C-station, eller alternativt D, E, etc. -stationen, beroende på vilka hårdskivor du har.

# Anvsning:

- 1. Öppna **två instanser** av Windows **Utforskare** (fråga någon, om du inte vet hur det görs).
- 2. Placera den ena Utforskaren till **vänster** och den andra till

*Simulaattori ei vaadi erityistä asennusta mutta ohje tässä dokumentissa voi antaa vastauksia yksittäisiin kysymyksiin.*

*Voit kopioida ohjelman kovalevylle jos haluat (suositus) tai käynnistää heti, suoraan USB-tikulta.*

*Vilkaise kuitenkin alla olevaa tekstiä, etenkin jos sinulla on Windows 7 tai 8.0.*

# **KIIRETTÄ?**

*Simulaattoria ajetaan USB-tikulta. Vaihtoehtoisesti voit kopioida koko \Stormwind hakemiston kovalevylle ja ajaa sieltä.*

- *1. Varmista että sinulla on uusin DirectX 9 runtime asennettuna.*
- *2. Varmista että sinulla on .net Framework 4.x asennettuna.*
- *3. Varmista että näytönohjaimen ajurit on päivitetty.*
- *4. Suorita stormwind.exe USB-tikulta (tai kovalevyltä). Tikun on oltava kiinni koko ajan.*

# **USB-TIKKU**

**Stormwind Simulator 4** toimitetaan 16 gigatavun USB-tikulla. Voit ajaa simulaattorin suoraan sieltä, tai kopioida sen kovalevylle.

**Suosittelemme että kopioit ohjelman USB-tikulta tietokoneen kovalevylle.** Tämä on helppoa, ja tällä tavalla USB-tikku säilyy alkuperäisenä kappaleena.

Koko simulaattori on hakemistossa \Stormwind.

Kopioi tämä hakemisto tietokoneen C-asemalle tai vaihtoehtoisesti D, E, jne. -asemalle, riippuen siitä mitkä kovalevyasemat sinulla on.

Ohje:

1. Avaa **kaksi kappaletta** Windows **Resurssienhallinasta** (kysy joltain, jos et tiedä kuinka tämä tehdään).

**höger i bildskärmen**. Du kan ändra deras storlekar, så att bägge ryms i bildskärmen.

- 3. I den **vänstra** Utforskaren, navigera till **C-stationen** med musen. Tryck med vänstra musknappen på C i trädet, då blir dess innehåll synligt lite högerom (filer, bibliotek, etc).
- 4. I den **högra** Utforskaren, hitta USB-stickan i trädet och därinne hitta **biblioteket som heter Stormwind**.

Följer själva kopieringen:

5. **Dra Stormwind**-biblioteket med musens vänstra musknapp från högra Utforskaren och **släpp det på Cstationen** i trädet (eller bland C-stationens filer och bibliotek) i vänstra Utforskaren. Släpp **inte** på ett **bibliotek. Följ med texten** som Windows skriver invid muskursorn (skall stå ungefär "Kopiera till C").

Nu borde Windows kopiera drygt 18000 filer från USB-sticka till hårdskiva.

Om det av någon orsak misslyckades, tryck CTRL-Z för att återställa ändringarna.

Nu har du en kopia av simulatorn på C-stationen. I den vänstra Utforskarens trädstruktur skall ny synas ett bibliotek benämnt "Stormwind". Tryck på det med musen; i listan med filer högerom skall nu synas programfilen "stormwind.exe", troligen tillsammans med en liten svart ikon med bokstaven S. Du startar programmet genom att klicka (eller dubbelklicka) denna fil.

(Stäng den högra Utforskaren om allting lyckades).

# **VÅR PRINCIP**

# **Stormwind Ab Oy följer i sin tillverkning av mjukvara principer som respekterar användarens äganderätt till sin utrustning.**

Det är vanligt, att programtillverkaren försöker ta alltför stor kontroll över användarens dator. Detta är enligt vår uppfattning mycket tvetydigt, bl.a. eftersom användaren ofta inte informeras om allt som programmen gör. Ett program kan installera processer som startas genast då operativsystemet startar, det kan ta kontakt med servers i nätet, det kan lämna djupa spår efter sej på användarens hårdskiva och tom. söka bland användarens egna datafiler. Nästan alla program sparar information i Windows Registry.

Vi respekterar att endast användaren själv innehar rättighet till sin egen dator:

- 1. Simulatorprogrammet behöver inte installeras; det kan köras direkt från USB-stickan.
- 2. Programmet behöver aldrig av-installeras, för det installeras aldrig.
- 3. Programmet använder inte Windows Registry det varken läser till eller skriver från registret.
- 4. Programmet installerar aldrig dolda eller svårhittade filer på hårdskivan. Av den orsaken syns
- 2. Sijoita toinen näistä **vasemmalle** ja toinen **oikealle näytössä**. Voit muuttaa näiden kokoa jotta molemmat mahtuvat näyttöön.
- 3. **Vasemmassa** Resurssienhallinnassa navigoi **C-asemalle** hiirellä. Paina hiirinäppäimellä C:tä puurakenteessa, tällöin C:n sisältö tulee näkyviin viereisessä listassa hivenen oikealle (tiedstoja, hakemistoja jne.).
- 4. **Oikeassa Resurssienhallinnassa** löydä USB-tikku ja tässä **Stormwind-hakemisto**.

Seuraa itse kopiointi:

5. **Vedä Stormwind**-hakemisto hiirellä oikeanpuoleisesta Resurssienhallinasta ja **pudota se C-aseman** päälle puurakenteessa (tai C-aseman tiedostolistan päälle) vasemmanpuoleisessa Resurssienhallinnassa. **Älä pudota** minkään **hakemiston** päälle. **Seuraa Windowsin ohjeistustekstiä** hiirikursorin vieressä (pitää lukea likimain "Kopioi C-asemalle).

Nyt Windowsin pitäisi kopioida reilut 18000 tiedostoa USB-tikulta kovalevvylle.

Jos yllä oleva jostain syystä epäonnistui, paina CTRL-Z muutosten palauttamiseksi.

Nyt olet kopioinut simulaattorin C-asemalle. Vasemmanpuoleisen Resurssienhallinnan puurakenteessa pitää nyt näkyä hakemisto nimeltä Stormwind. Paina sitä hiirellä; nyt pitäisi näkyä tiedostolista hieman oikealle ja siinä ohjelmatiedosto "stormwind.exe", luutavasti yhdessä pienen ikonin kanssa jossa kirjain S. Käynnistät ohjelmaa klikkaamalla (tai tuplaklikkaamalla) tätä tiedostoa.

(Sulje Resurssienhallinan oikealla jos kaikki onnistui hyvin).

# **PERIAATTEEMME**

# **Stormwind Ab Oy noudattaa ohjelmistovalmistuksessaan periaatteita jotka kunnioittavat käyttäjän omistusoikeutta hänen laitteistoonsa.**

On yleistä, että ohjelmavalmistaja pyrkii ottamaan liian laajan kontrollin käyttäjän tietokoneesta. Tämä on mielestämme varsin kyseenalaista, mm. sen vuoksi että käyttäjälle monesti ei kerrota mitä kaikkea ohjelmistot tekevät. Ohjelmisto saattaa asentaa prosesseja jotka käynnistyvät heti kun käyttöjärjestelmä käynnistyy, se saattaa ottaa yhteyttä palvelimiin verkossa, se voi jättää syviä jälkiä käyttäjän kovalevylle ja jopa tutkia käyttäjän omia tiedostoja. Melkein kaikki ohjelmat tallentavat tietoa Windows Registryyn.

Olemme valinneet kunnioittaa sitä, että vain käyttäjällä itsellään on oikeus omaan tietokoneeseensa:

- 1. Simulaattoriohjelmaa ei tarvitse asentaa; sitä voidaan ajaa suoraan USB-tikulta.
- 2. Ohjelmaa ei koskaan tarvitse poistaa, koska sitä ei koskaan asennettu.
- 3. Ohjelma ei käytä Windows Registry:ä se ei kirjoita siihen eikä lue siitä.

programmet aldrig i kontrollpanelens "Program och funktioner", där man normalt kan se installerade program. Användaren kan, om han/hon så önskar, för hand kopiera det till hårdskivan - i så fall kan programmet enkelt tas bort, genom att radera vad som kopierades.

- 5. Programmet använder endast sitt eget bibliotek, i allmänhet [skivenhet]:\Stormwind.
- 6. Programmet använder endast Microsoft DirectX och Microsoft .Net för att fungera. Dessa bägge installerar användaren själv, eller de är färdigt installerade på datorn. Programmet installerar inga delade komponenter på hårdskivan.
- 7. Stormwind Simulator är "self contained" självbärande - och har minimal, icke bestående interaktion med datorn.
- 8. Programmets uppdateringsmekanism använder endast URL-adresser och HTTP GET genom port 80 (samma port som en webbläsare använder). HTTP GET är en "enkelriktad" datakommunikation. Programmet sänder ingen data till servern (stormwind.fi) och servern har inget program som kunde ta emot sådan data. Programmet kan endast "be om att få" data av servern, det kan inte sända till servern. Uppdateringarna hämtas som krypterad binär data som är obrukbar för andra system är Stormwind.
- 4. Ohjelma ei koskaan asenna piilotettuja tai vaikeasti löydettäviä tiedostoja kovalevylle. Tästä syystä ohjelma ei ikinä näy Asetusten "Ohjelmat ja Toiminnot" osiossa, jossa tavallisesti näkee asennetut ohjelmat. Käyttäjä voi, jos hän haluaa, käsin kopioida ohjelman kovalevylle - tässä tapauksessa se voidaan poistaa helposti, poistamalla kopioidut tiedostot.
- 5. Ohjelma käyttää ainoastaan omaa hakemistoaan, tavallisesti [levyasema]:\Stormwind.
- 6. Ohjelma käyttää vain Microsoft DirectX ja Microsoft .Net toimiakseen. Nämä käyttäjä itse asentaa, tai ne ovat jo valmiiksi asennettuna tietokoneessa. Ohjelma ei asenna mitään jaettuja komponentteja kovalevylle.
- 7. Stormwind Simulator on "self contained" itseään kantava - sen interaktio tietokoneen kanssa on minimaalista ja ei-pysyvää.
- 8. Ohjelman päivitysmekanismi käyttää vain URLosoitteita ja HTTP GET portin 80 kautta (sama portti kuin selain käyttää). HTTP GET on "yksisuuntainen" tiedonsiirto. Ohjelma ei lähetä tietoa palvelimelle (stormwind.fi) eikä palvelimella ole ohjelmaa joka voisi ottaa vastaan sellaista. Ohjelma voi ainoastaan "pyytää saada" dataa palveimelta, se ei voi lähettää sille. Palvelimelta haetut ohjelmapäivitykset ovat kryptattua binääridataa joka on käyttökelvotonta muille ohjelmille kuin Stormwind.

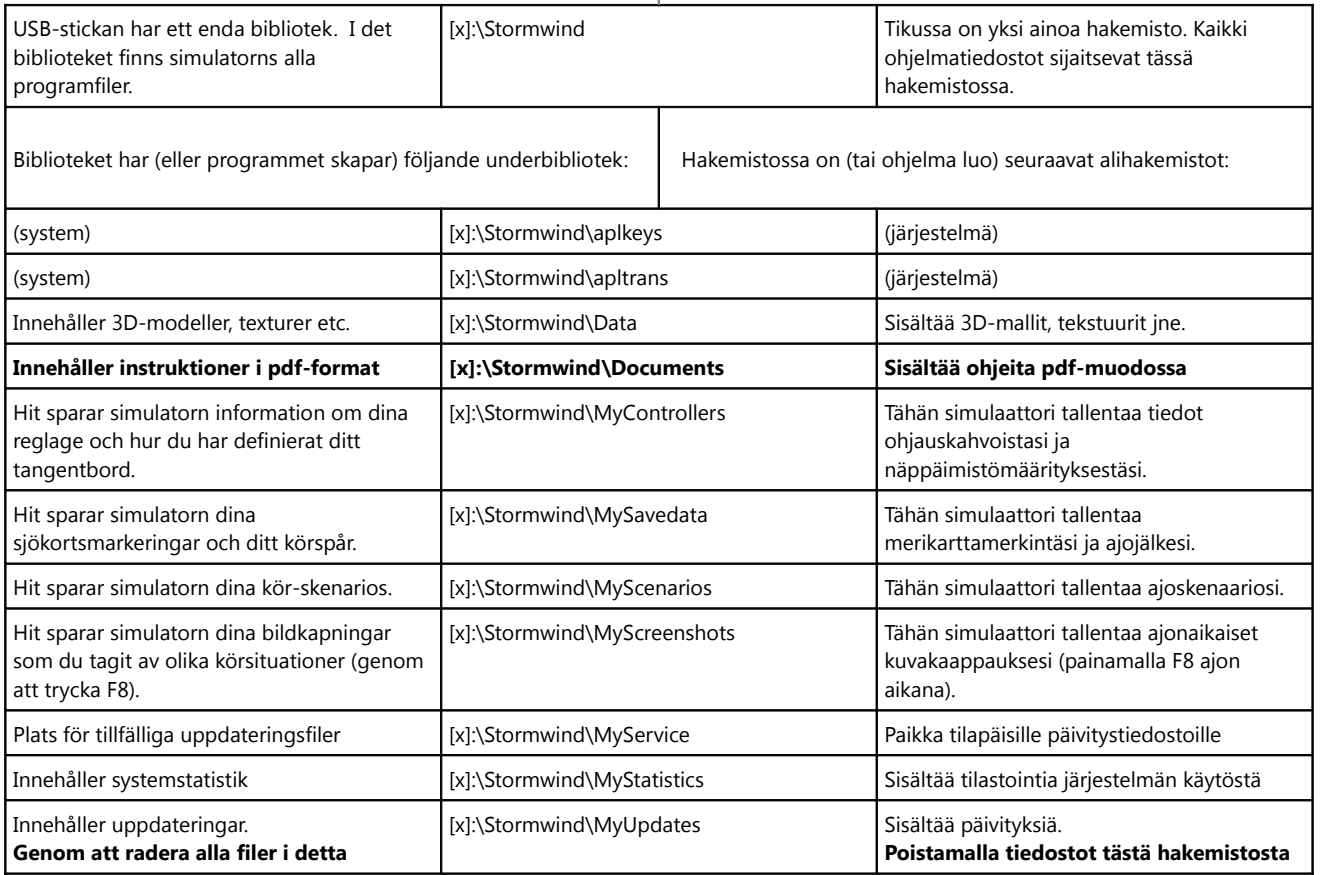

#### **USB-STICKANS INNEHÅLL USB-TIKUN SISÄLTÖ**

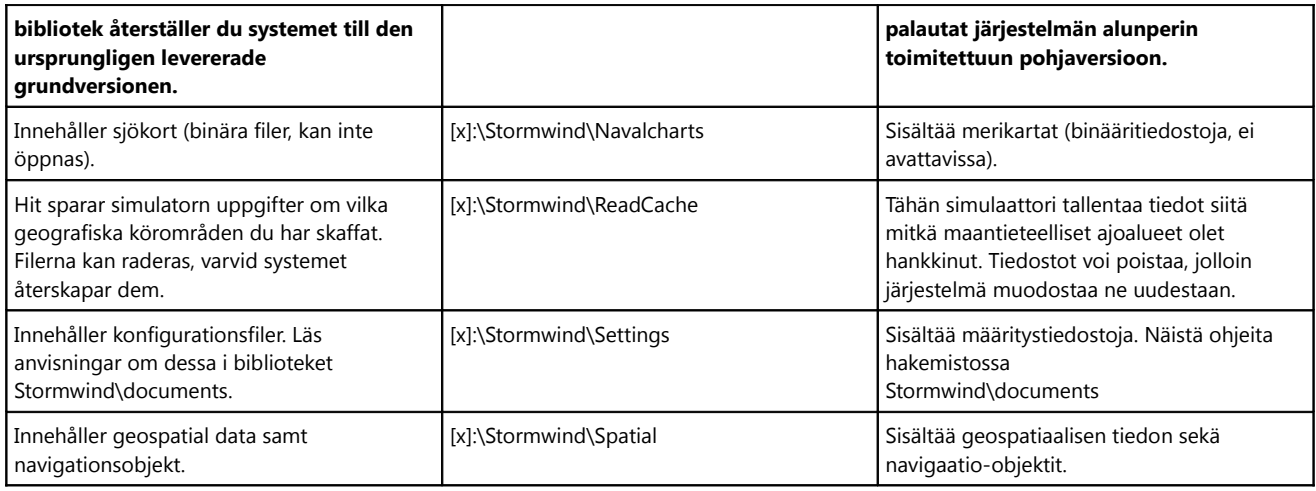

#### **SÄKERHET**

# **Enligt vår bästa kännedom, är simulatorprogrammet fritt från virus och skadlig kod, och kan köras säkert.**

Vi rekommenderar att du alltid gör ett virustest då du tar i bruk ny mjukvara.

- 1. Om du har ett antivirusprogram installerat, kan du skanna simulatorns filer med det.
- 2. Du kan skanna simulatorns programfiler (\*.exe och \*.dll) online. Vi rekommenderar:

#### **www.virustotal.com**

Virustotal är en on-line scanner som skannar uppladdade filer med över 40 av världens mest kända virus-scanners. Du kan ladda upp en fil och får snart en lista med resultat av skanningen.

3. Om du har ett antivirusprogram installerat, kommer det vid start av simulatorn att skanna simulatorns programfil. Det är sannolikt, att antivirusprogrammet kommer att varna dej för programmet, eftersom det är en körbar fil (\*.exe), men det kommer inte att hitta något virus eller skadlig kod.

Vid frågor gällande simulatorns säkerhet, kontakta oss på adressen:

#### **info@stormwind.fi**

#### **FÖRARBETE**

# **Anvisningen nedan behöver i vissa fall inte längre följas**.

Microsoft har åtgärdat flera problem i sina operativsystem och inkluderat komponenter som tidigare måste hämtas och installeras separat.

#### **TURVALLISUUS**

**Parhaimman tietomme mukaan simulaattoriohjelma on vapaa viruksista ja haitallisesta koodista, ja voidaan suorittaa turvallisesti.**

Suosittelemme että aina teet virustestin kun otat uuden ohjelman käyttöösi.

- 1. Jos sinulla on antivirusohjelma asennettuna, voit skannata simulaattorin tiedostot sillä.
- 2. Voit skannata simulaattorin ohjelmatiedostot (\*.exe ja \*.dll) on-line. Suosittelemme:

#### **www.virustotal.com**

Virustotal on on-line skanneri joka skannaa lähetettyjä tiedostoja yli 40 maailman tunnetuimman virusskannerin avulla. Voit lähettää sinne tiedoston ja saat pian vastuksen skannauksen tuloksesta.

3. Jos sinulla on antivirusohjelma asennettuna, se tulee skannaamaan simulaattorin ohjelmatiedosto sitä käynnistäessä. Luultavasti antivirusohjelma tulee varoittamaan sinua ohjelmasta, koska se on suoritettava tiedosto (\*.exe), mutta se ei tule löytämään viruksia tai haitallista koodia.

Jos sinulla on kysymyksiä simulaattorin turvallisuudesta, ota meihin yhteyttä osoitteessa:

# **info@stormwind.fi**

# **ESITYÖ**

# **Alla olevia ohjeita ei tietyissä tapauksissa enää tarvitse noudattaa.**

Microsoft on korjannut useita ongelmiaan aikaisemmissa käyttöjärjestelmissään och liittänyt komponentteja jotka piti aikaisemmin hakea ja asentaa erikseen.

Härav följer att programmet högst sannolikt fungerar **utan något som helst installationsarbete**.

Det enda du behöver göra är att placera USB-stickan i en ledig USB-port och starta stormwind.exe.

Vi har konstaterat att programmet fungerar direkt i:

- Windows 10 (med reservation för överraskningar) – Windows 8.1
- 

samt sannolikt i uppdaterade versioner av:

- Windows 8.0
- Windows 7

Om du har en äldre, icke uppdaterad version av Windows (t.ex. Windows 7 eller 8.0) och programmet inte startar, utför då installationspunkterna nedan.

Innan simulatorn kan köras, måste du göra följande:

**1.** Installera den senaste versionen av Microsofts 3Dgrafikplatform DirectX 9. Den installeras direkt från Microsofts nätsidor. Enklast hittar de den rätta sidan genom att söka med Google efter:

#### **download directx 9 runtime**

Du kan undvika träffar till gammalt innehåll t.ex. genom att i Googles söksida använda sökpreciseringen "under senaste året". Välj en träff som leder till Microsofts nätsidor, med rubriken:

#### **DirectX End-User Runtime Web Installer**

Välj det språk du önskar och gå vidare med installationen.

**Kom ihåg, att det inte räcker att ladda ner installationspaketet - du måste köra det också!**

**Notera! DirectX version 10 eller 11 inte ersätter DirectX version 9 - de är olika produkter! Du \*måste\* installera DirectX version 9.**

**2.** Om du inte har Microsoft .net Framework 4.x installerad, måste du hämta den från Microsofts sidor. Utför en Google-sökning efter:

#### **download .net framework [for windows n]**

"for windows n" (där n är till exempel 7 eller 8, dvs. din Windows-version) är inte nödvändigt, men kan användas för att precisera sökningen.

Ladda ner från Microsofts nätsidor, och installera!

*Så här kollar du vilken version av .net du har:*

*Öppna Utforskaren*

*Gå till biblioteket*

Tästä seuraa että ohjelma mitä todennäköisemmin toimii **ilman minkäänlaista asennustyötä.**

Sinun pitää vain liittää USB-tikku vapaaseen porttiin ja käynnistää stormwind.exe.

Olemme todenneet että ohjelma toimii suoraan seuraavissa:

- Windows 10 (varauksella yllätyksiin)
- Windows 8.1

sekä todennäköisesti päivitetyissä versioissa seuraavista:

- Windows 8.0
- Windows 7

Jos sinulla on vanhempi, ei päivitetty versio Windowsista (esim. Windows 7 tai 8.0) ja ohjelma ei käynnisty, suorita silloin asennusvaiheet alla.

Ennen kuin simulaattoria voidaan ajaa, sinun on tehtävä seuraavat:

**1.** Asenna uusin versio Miscrosoftin 3D-grafiikkaalustasta DirectX 9. Se asennetaan suoraan Microsoftin verkkosivuilta. Helpoin tapa löytää oikea sivu on etsiä Googlella:

#### **download directx 9 runtime**

Voit sulkea pois osumia vanhaan sisältöön esim. käyttämällä hakuehtoa "viimeisen vuoden aikana" Googlen hakusivulla. Valitse osuma joka johtaa Microsoftin sivulle, otsikolla:

#### **DirectX End-User Runtime Web Installer**

Valitse haluamasi kieli ja jatka asennusta.

#### **Muista, että asennuspaketin pelkkä haku ei riitä sinun on suoritettava se myös!**

#### **Huom! DirectX versio 10 tai 11 \*ei korvaa\* DirectX versiota 9 - ne ovat eri tuotteita! Sinun \*täytyy\* asentaa DirectX versio 9.**

**2.** Jos sinulla ei ole Microsoft .net Framework 4.x asennettuna, sinun pitää hakea se Microsoftin verkkosivuilta. Tee Google-haku:

#### **download .net framework [for windows n]**

"for windows n" (jossa n on esimerkiksi 7 tai 8, eli Windows-versiosi) ei ole pakollinen, mutta voit käyttää haun tarkentamiseksi.

Lataa Microsoftin sivuilta ja suorita asennus.

*Näin selvität mikä .net-versio koneessasi on:*

*Avaa Resurssienhallinta*

*Mene hakemistoon*

#### *c:\windows\microsoft.net\framework*

*... och se vilka underbibliotek som syns. I bilden invid syns v4.0.xxx, vilket innebär att .net version 4 är installerad. I det här fallet behövs ingen ytterligare installation av .net.*

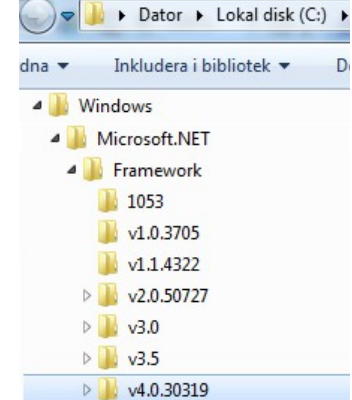

#### *c:\windows\microsoft.net\framework*

*... ja katso mitkä alihakemistot löytyvät. Oheisessa kuvassa näkyy v4.0.xxx, mikä tarkoittaa että .net versio 4 on asennettuna. Tässä tapauksessa ei tarvita enempää asennusta.*

**3.** Uppdatera drivrutinerna för ditt grafikkort. Detta är inte tvunget men starkt rekommenderat. Sättet att uppdatera beror på vilken hårdvara du har installerad i din dator men sannolikt är grafikkortet utvecklat av antingen Nvidia eller ATI. Bägge har på hemsidorna en möjlighet att automatiskt känna igen ditt grafikkort och vid behov uppdatera drivrutinerna.

#### **PROGRAMSTART**

Simulatorn startas genom att köra filen:

# **[x]:\Stormwind\Stormwind.exe**

Du kan hitta filen t.ex. på följande sätt (detta exempel för Windows 7):

- 1. Klicka på Windows "Start" (i skrivbordets nedre vänstra hörn) med musens högra knapp.
- 2. Välja "Utforskaren" ur menyn som kom fram.
- 3. Med vänster musknapp, klicka USB-stickans **skivenhet** (kallas [x]:\ i alla exempel i det här dokumentet).
- 4. Klicka biblioteket **[x]:\Stormwind** med vänster musknapp.
- 5. I listan med filer (det högra fönstret), klicka med vänster musknapp på

#### **stormwind.exe**

(I vissa datorer skall man trycka musknappen endast en gång för att starta ett program, i andra behövs det en "dubbelklick").

# 6. **Ha tålamod**!

# **Det tar tid för simulatorn att starta, första gången kan det ta flera minuter.**

Nu borde simulatorn starta, och ett fönster liknande bilden nedan synas. Samtidigt hörs en åskknall, sången av en fiskmås och musik komponerad av muminsångaren Benny Törnroos.

**3.** Päivitä näytönohjaimesi ajurit. Tämä ei ole pakollista mutta suosittelemme sen vahvasti. Päivitystapa riippuu siitä minkälainen laitteisto sinulla on mutta todennäköisesti näytönohjaimesi on joko Nvidia:n tai ATI:n kehittämä. Molemmilla on kotisivuillaan mahdollisuus tunnistaa näytönohjainta automaattisesti ja tarvittaessa päivittää sen ajurit.

# **OHJELMAKÄYNNISTYS**

Simulaattoria käynnistetään suorittamalla tiedostoa:

#### **[x]:\Stormwind\Stormwind.exe**

Löydät tiedoston esim. seuraavalla tavalla (esimerkki pätee Windows 7:lle):

- **1.** Klikkaa Windowsin "Start" nappulaa (työpöydän vasemmassa alareunassa) oikealla hiirinäppäimellä.
- **2.** Valitse "Resurssienhallinta" vasta ilmenneestä valikosta.
- **3.** Vasemmalla hiirinäppäimellä klikkaa USB-tikun **levyasemaa** (kulkee nimellä [x]:\ kaikissa tämän dokumentin esimerkeissä).
- **4.** Klikkaa hakemistoa **[x]:\Stormwind** vasemmalla hiirinäppäimellä.
- **5.** Tiedostolistasta (oikeanpuoleinen ikkuna) klikkaa vasemmalla hiirinäppäimellä

# **stormwind.exe**

(Joissakin tietokoneissa riittää yksi hiirinäppäimen painallus ohjelman käynnistämiseen, toisissa vaaditaan "kaksoispainallus").

# **6. Ole kärsivällinen!**

**Simulaattorin käynnistys vie aikaa, ensimmäinen kerta saattaa kestää monta minuuttia.**

Nyt simulaattorin tulisi käynnistyä ja samantapainen ikkuna kuin alla näkyä. Samalla kuuluu ukkosen jyrinää,

lokin laulua ja muuminlaulaja Benny Törnroosin säveltämää musiikkia.

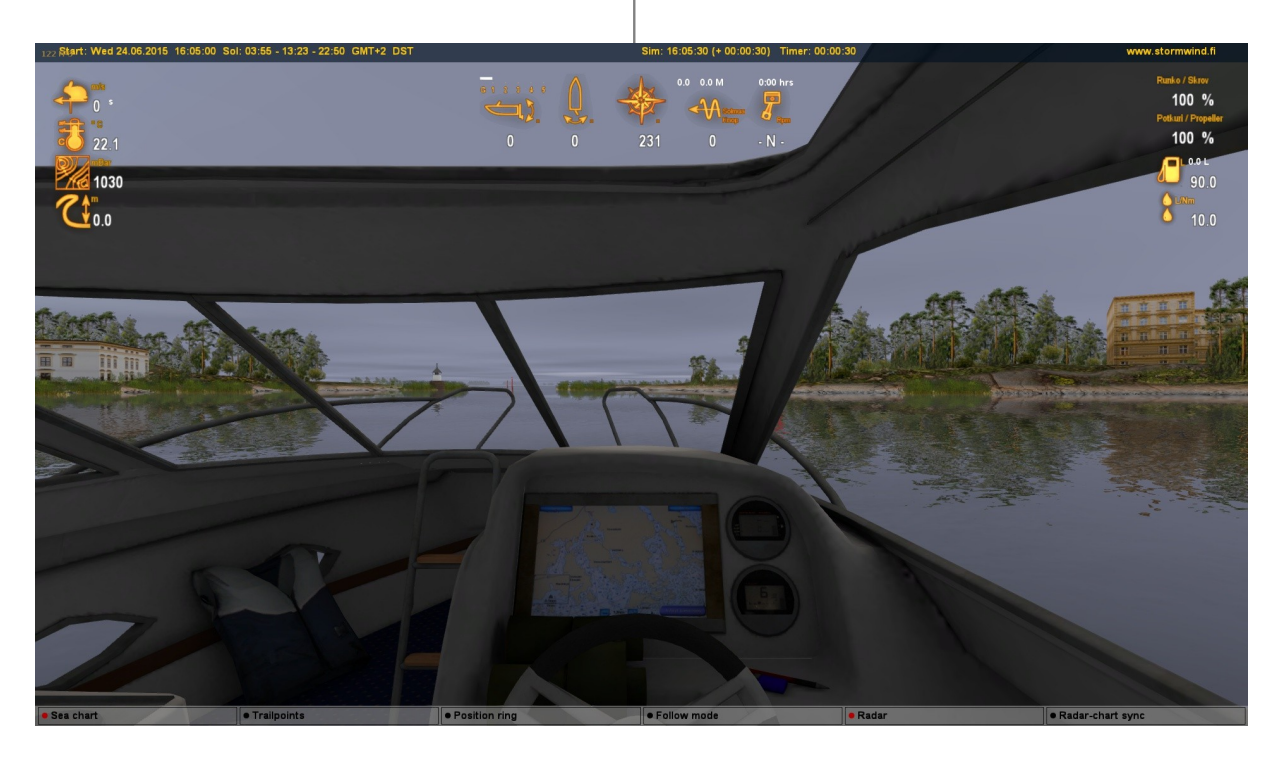

#### *Simulatorns startfönster - Simulaattorin käynnistysikkuna*

# **GÅ VIDARE**

Tryck Esc för att se programmenyn. Du kommr vidare med den!

Läs dokumentet "Komma i gång". Du hittar det på våra nätsidor, nere till höger i huvudsidan, samt på USB-stickan i bibliteket:

#### \Stormwind\documents

#### **PROBLEM?**

Det kan alltid uppstå problem med datorn. Vi föreslår följande för att åtgärda dem:

- 1. Om det finns en ung användare (skolelev, facebook-användare etc.) i närheten, fråga honom eller henne.
- 2. Kolla Stormwinds nätsidor och "Vanliga frågor".
- 3. Läs diskussionsforumet; skriv in en fråga.
- 4. Skriv till info@stormwind.fi.

# **ETEENPÄIN**

Paina Esc nähdäksesi ohjelmavalikon, pääset sillä eteenpäin!

Lue dokumentti "Päästä alkuun", löydät sen nettisivuillamme, pääsivun alareunassa oikealla, sekä USB-tikulla hakemistossa:

\Stormwind\documents

#### **ONGELMIA?**

Aina voi törmätä ongelmiin tietokoneen kanssa. Näiden kohtaamiseksi ehdotamme seuraavat:

- 1. Jos läheisyydestä löytyy nuori käyttäjä (kouluoppilas, facebook-käyttäjä, jne.), kysy häneltä.
- 2. Tutki Stormwind:n verkkosivut ja "Tavalliset kysymykset.
- 3. Lue keskustelufoorumi; kirjoita sinne kysymys.
- 4. Kirjoita osoitteeseen info@stormwind.fi.